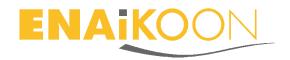

# **ENAiKOON** tree-guard **Equipment Operation**

# 1 Contents

| 1 | Со  | ontents1 |                                                           |     |  |  |
|---|-----|----------|-----------------------------------------------------------|-----|--|--|
| 2 | Α١  | word     | in advance                                                | . 4 |  |  |
|   | 2.1 | Ger      | neral terms and conditions of business                    | . 4 |  |  |
|   | 2.2 | Trac     | demarks                                                   | . 5 |  |  |
|   | 2.3 | Not      | es on this handbook                                       | . 5 |  |  |
| 3 | Sa  | fety a   | dvice                                                     | . 6 |  |  |
| 4 | Ge  | neral    | hardware information                                      | . 7 |  |  |
|   | 4.1 | SIM      | card                                                      | . 7 |  |  |
|   | 4.2 | Bat      | tery                                                      | . 7 |  |  |
|   | 4.3 | Mo       | vement of devices from one tree trunk to another          | . 7 |  |  |
| 5 | Su  | itable   | ENAiKOON devices for tracking trees                       | . 8 |  |  |
|   | 5.1 | ENA      | AiKOON locate-15                                          | . 8 |  |  |
|   | 5.1 | l.1      | Installation inside the tree                              | . 8 |  |  |
|   | 5.1 | 1.2      | Uninstalling the device                                   | . 9 |  |  |
|   | 5.2 | ENA      | AiKOON locate-18                                          | . 9 |  |  |
|   | 5.2 | 2.1      | Installation inside the tree                              | 10  |  |  |
|   | 5.2 | 2.2      | Uninstalling the device                                   | 10  |  |  |
| 6 | EN  | AiKO     | ON inViu web portal                                       | 11  |  |  |
|   | 6.1 | Assi     | ignment of the tracking devices to your inViu web account | 11  |  |  |
|   | 6.2 | Det      | ection of timber theft                                    | 12  |  |  |
|   | 6.2 | 2.1      | Motion sensor                                             | 12  |  |  |
|   | 6.3 | 2        | Geofence                                                  | 12  |  |  |

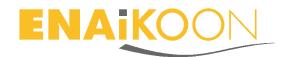

| 6.3 | Logi                        | Login                                          |    |  |  |
|-----|-----------------------------|------------------------------------------------|----|--|--|
| 6.4 | 5.4 Main inViu web features |                                                |    |  |  |
| 6.5 | inVi                        | u web settings                                 | 14 |  |  |
| (   | 5.5.1                       | Menu option 'general'                          | 14 |  |  |
|     | 6.5.1.1                     | Language                                       | 14 |  |  |
|     | 6.5.1.2                     | Colour theme                                   | 14 |  |  |
|     | 6.5.1.3                     | Sub account handling                           | 14 |  |  |
|     | 6.5.1.4                     | Default settings                               | 15 |  |  |
|     | 6.5.1.5                     | Remove inViu web account                       | 15 |  |  |
| (   | 6.5.2                       | Menu option 'measures'                         | 15 |  |  |
| (   | 5.5.3                       | Menu option 'portlets'                         | 15 |  |  |
| 6.6 | Con                         | figuration of devices in inViu web             | 15 |  |  |
| (   | 5.6.1                       | Registration of ENAiKOON devices in the portal | 15 |  |  |
| (   | 5.6.2                       | Naming the trackable                           | 15 |  |  |
| (   | 5.6.3                       | Display options                                | 16 |  |  |
|     | 6.6.3.1                     | lcons                                          | 16 |  |  |
|     | 6.6.3.2                     | Actions                                        | 16 |  |  |
| (   | 5.6.4                       | Display of the position in the map             | 17 |  |  |
| (   | 5.6.5                       | Configuration of the location modules          | 18 |  |  |
|     | 6.6.5.1                     | general                                        | 18 |  |  |
|     | 6.6.5.2                     | position logging                               | 19 |  |  |
|     | 6.6.5.3                     | misc                                           | 20 |  |  |
| 6.7 | Disp                        | play of the pushpin on the map in inViu web    | 20 |  |  |
| (   | 5.7.1                       | Display information                            | 21 |  |  |
| (   | 5.7.2                       | Actions                                        | 21 |  |  |
| 6.8 | Sett                        | ing up geofences                               | 23 |  |  |
| (   | 5.8.1                       | Creation of geofences                          | 23 |  |  |
| (   | 5.8.2                       | Managing geofences                             | 24 |  |  |
|     | 5.8.3                       | Assigning trackables to geofences              |    |  |  |
|     | 5.8.4                       | Edit geofences                                 |    |  |  |
|     |                             | none app inViu routes                          |    |  |  |
| _   | orrai LDI                   | IOIIC AND IIIVIA IVALLO                        | ZU |  |  |

7

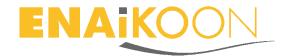

| 7.1  | Dov | vnload                          | 26 |
|------|-----|---------------------------------|----|
| 7.1. | .1  | Individual design               | 27 |
| 7.1. | .2  | Information directly on the map | 27 |

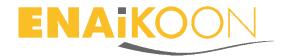

## 2 A word in advance

Thank you very much for deciding on the ENAiKOON locate-15 or ENAiKOON locate-18 for the location of tree trunks!

These GSM/GPS location modules are easy to localise via the web application *inViu web* irrespective of which trackables are equipped with them.

Trackables can be any kind of mobile objects: tree trunks, vehicles, trucks, construction machinery, packages, people or animals.

These devices enable you to determine the exact position of the trackable equipped at any time. Data like speed, the time of the last position message, direction of movement, battery status and the self-defined name of the device are transmitted at the same time.

The built-in acceleration sensor turns the devices into personal guards for theft monitoring.

We wish you plenty of fun and success when using the devices!

All the information in this documentation was compiled after careful examination, but is not to be regarded as assurance of the product properties.

ENAIKOON is liable solely to the extent specified in the terms of sale and delivery.

Forwarding and duplication of the documentation and software belonging to this product and the use of its contents are only permitted with written permission of ENAiKOON GmbH.

## 2.1 General terms and conditions of business.

The general terms and conditions of business that can be downloaded from the website <a href="https://www.enaikoon.com/fileadmin/enaikoon/Dateien/pdf/Ver-traege/deutsch/ENAiKOON">https://www.enaikoon.com/fileadmin/enaikoon/Dateien/pdf/Ver-traege/deutsch/ENAiKOON</a> AGB.pdf apply.

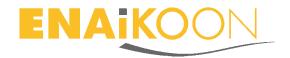

## 2.2 Trademarks

The ENAiKOON logo and the names ENAiKOON, inViu web, inViu pro, ENAiKOON M2M-commserver, ENAiKOON data-forwarder, ENAiKOON time-29, ENAiKOON locate, ENAiKOON inmarsat, ENAiKOON can-66, ENAiKOON staff-tracker, ENAiKOON messenger, ENAiKOON fuel-tracker, ENAiKOON tour-checker, ENAiKOON locate-15, ENAiKOON locate-18, inViu routes, inViu NFC-tracker are registered trademarks of ENAiKOON GmbH.

All other names and designations used may be trademarks or registered trademarks of their respective owners.

ENAIKOON reserves the right to change the data mentioned without notice and does not assume any guarantee for technical inaccuracies and/or omissions.

#### 2.3 Notes on this handbook

This documentation is addressed to users of the GSM / GPS location modules ENAi-KOON locate-15 and ENAiKOON locate-18 for tree trunk location.

Several employees from various parts of the company cooperated in producing this documentation in order to offer you the best possible support in using your ENAiKOON product.

Should it nevertheless contain errors or you would simply like to submit criticism or suggestions regarding the documentation, please send an e-mail directly to

#### E-mail: produktmanagement@enaikoon.de

This documentation is intended to assist in making the best use of the location module's wide range of functions. Please read it carefully.

Berlin, April 2017

© 2002-2017 ENAiKOON GmbH, Berlin

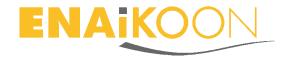

# 3 Safety advice

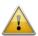

The device may not be disassembled. If the device is damaged, it should be brought to a specialist company for further inspection and if necessary for repair.

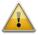

The device may only be operated with the batteries included in delivery or an original ENAiKOON replacement battery. There is a risk of explosion if the wrong or defective batteries are used.

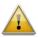

The location module or batteries may not be thrown into a fire under any circumstances or be exposed to heat above 60°C.

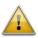

The battery may not be wantonly disassembled. Do not continue to use damaged batteries under any circumstances!

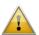

Batteries should not be disposed of in household refuse. After their service life has expired, they must be brought to the corresponding return point.

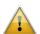

The location unit should not be used in the immediate vicinity of cardiac pacemakers or other electric devices that react sensitively to electromagnetic radiation.

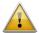

Only accessories authorised by the manufacturer should be used.

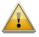

Only spare parts authorised by the manufacturer should be used.

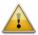

The device must be switched off in environments where mobile phone operation (e.g. aircraft) is forbidden.

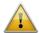

The device should not be placed within the reach of babies and infants.

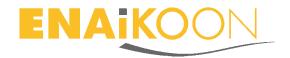

## 4 General hardware information

#### 4.1 SIM card

The data-optimised SIM card has already been installed in the devices and is functional. Consequently, there is no need to open the housing. We therefore recommend keeping the housing closed.

If it should nevertheless be opened, there is a risk of damaging the internal electronics and wiring and of the device no longer being waterproof.

The guarantee claims lapse in the event of the housing not being opened professionally by ENAiKOON.

# 4.2 Battery

The device comes from ENAiKOON fully equipped and configured according to your needs. There are different types of primary batteries available:

- Medium endurance, low price, relatively high self-discharge rate
   → not suitable for more than 1-2 years of operation without replacing the battery
- Very long endurance, expensive, very low discharge rate
   → can operate the device for up to 10 years without replacing the battery

Rechargeable batteries are not recommended because, due to their high self-discharge rate, they cannot provide the long-time endurance which is required for this use case.

### 4.3 Movement of devices from one tree trunk to another

You can move the device at any time from one tree to another: just remove the device from one tree and insert it into another tree.

We recommend updating the trackable name in inViu web at the same time for your records (see chapter Fehler! Verweisquelle konnte nicht gefunden werden. below).

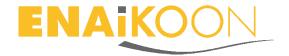

# **5** Suitable ENAiKOON devices for tracking trees

### 5.1 ENAiKOON locate-15

Most ENAiKOON clients who want to equip cut trees with a GPS tracking device decide to use ENAiKOON locate-15.

The main reason is that it is much easier to cut a hole with a chain saw for ENAiKOON locate-15 than drilling a 80 mm hole for ENAiKOON locate-18.

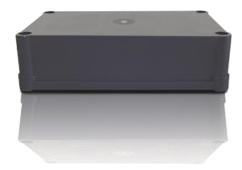

## 5.1.1 Installation inside the tree

- 1) Cut a small cover slice off the tree (approx. 10 mm thick; if it is thicker then GPS reception might be limited or prevented)
- 2) Cut a hole for the device with the chain saw as follows:

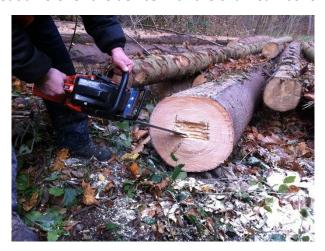

3) Insert the device into the hole with the top of the housing pointing to the outside of the tree (axial)

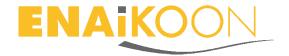

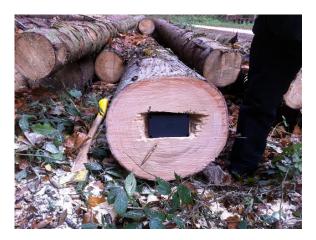

- 4) Put the previously cut slice onto the end of the tree to cover the device
- 5) Use some dirt to cover the freshly cut areas of the tree
- 6) Make sure that the sawdust is not showing potential thieves where the device was installed

# **5.1.2** Uninstalling the device

Just remove the cover slice from the tree and remove the device.

Nothing else is required.

We recommend cutting the piece of the tree, which has the space for locate-15 inside, from the tree trunk and dumping it somewhere where it cannot be found or burning it.

This ensures that unauthorized people will not notice that you are using tracking devices inside trees.

### 5.2 ENAiKOON locate-18

In rare cases, customers prefer the ENAiKOON locate-15 technology inside a tube-like housing. This version of the device is called ENAiKOON locate-18.

The different housing is the ONLY difference between ENAiKOON locate-15 and ENAiKOON locate-18.

Battery, technology, endurance etc. is exactly the same.

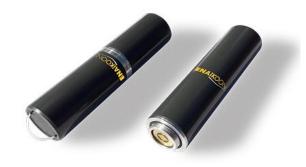

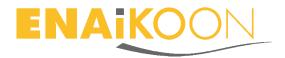

#### **5.2.1** Installation inside the tree

### Preparation:

- 1) Prepare a piece of wood with a diameter of 30mm and a length of 10-30 mm.
- 2) Drill one 30mm hole into the tree as follows:

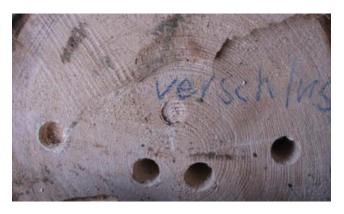

- 3) Insert the ENAiKOON locate-18 device into the hole. The side with the sticker must point to the outside of the tree (axial), because this is where the GPS receiver is mounted.
- 4) Insert the 30mm diameter piece of wood into the hole to close and hide it.
- 5) Use some dirt to cover the freshly drilled / covered area of the tree
- 6) Make sure that the sawdust is not showing potential thieves where the device was installed

# 5.2.2 Uninstalling the device

Just remove the 30mm diameter piece of wood from the tree and remove the device.

Nothing else is required.

We recommend cutting the piece of the tree, which has the hole for ENAiKOON locate-18 inside, from the tree trunk and dumping it somewhere where it cannot be found or burning it.

This ensures that unauthorized people will not notice you are using tracking devices inside trees.

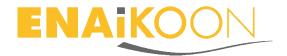

# 6 ENAiKOON inViu web portal

The ENAiKOON inViu web portal allows you to see the current position of each trackable on a map and receive alerts in case timber is stolen. It also allows you to configure some parameters of operation.

# 6.1 Assignment of the tracking devices to your inViu web account

Once ENAiKOON delivers the devices to you, each of them has been fully tested and the battery in each device is activated.

Depending on your agreement with ENAiKOON, you may need to insert your SIM cards into the devices. In case you are using ENAiKOON SIM cards, they will already be installed and fully functional.

On delivery, each of the devices has been assigned to your inViu web account with its unique serial number.

This means that after logging in to your inViu web account, you will immediately see all your devices as well their GPS map positions in a table as.

The devices come with a software configuration that has been agreed with you during the purchasing phase.

In most cases, the devices send one report per day, which is called the "Still-Alive-Report". This report provides current GPS position, battery level and some other data. It also indicates that the device is fully functional.

Normally the configuration of the devices also includes a feature to detect motion, so as soon as the timber is moving (e.g. it is in the process of being loaded onto a truck or the truck itself is moving) this will be detected and an alert will be generated.

If a device has not reported back for a period significantly longer than 24 hours, then it is possible that the device is no longer functional and some predefined action must be taken.

The main reasons for such situation are:

- Device has been destroyed by thieves, in a sawing mill etc.
- Battery is empty
- Device is in an area without GSM coverage
- SIM card is not functional
   (e.g. SIM card contract has ended, prepaid SIM card has not been re-charged, etc.)

All timber theft email alerts are sent to the email account that is used to access your inViu web account.

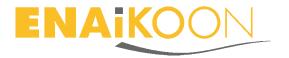

If you have decided to use the inViu pro portal instead of inViu web, then there are additional automatic alerts in case

- The battery is low
- The device is not sending any still-alive-reports anymore

## 6.2 Detection of timber theft

There are two options to detect timber theft:

#### 6.2.1 Motion sensor

Both devices have a so-called 3D G-sensor, sometimes also called motion sensor or shock sensor.

If these sensors detect some motion or shock (e.g. because the timber is loaded on a truck or because a truck is moving), then the device will send appropriate information to the web portal and the web portal will then send an alert to the predefined email address or SMS phone number.

### 6.2.2 Geofence

A geofence is a virtual fence around some geographic area. Such a geographic area can be for example the area where the timber is stored until it is picked up.

You can create an unlimited number of geofences by simply drawing them on the inViu web map. Each time one of the devices enters or leaves such a geofence area you, will be immediately notified by email or SMS.

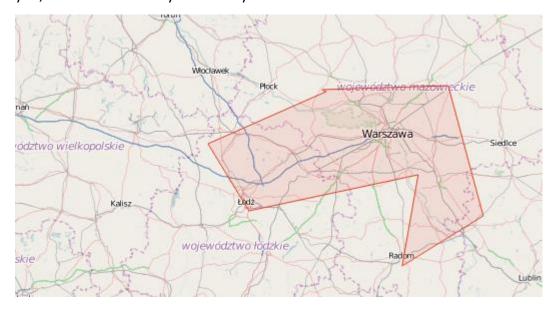

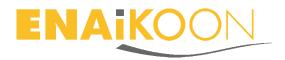

## 6.3 Login

- Open your browser and go to URL <a href="https://sso.enaikoon.de/">https://sso.enaikoon.de/</a>
- Enter user name and password and click on the 'log in' button.
   You will receive both together with the devices from ENAiKOON.
- Click on the inViu web icon:

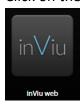

Now you will see the inViu web main screen.

### 6.4 Main inViu web features

- Position display on the map in inViu web
  - Display with pushpin directly on the online map
  - E-mail with link to online map
  - Twitter report with GPS coordinates for display on the online map
- GPS details on the current position (speed, direction, time information)
- Own user account
   with access to one or more location devices using the ENAiKOON iD
- Alarms and notifications
  - Geofence messages upon crossing any number of individually adjustable geofences; a geofence is a closed multi-polygon with any number of corners (depending on the creation and administration of geofences)
  - Battery alarm (when the battery level is low); this function is unavailable with the SIM cards provided by ENAiKOON
- Configuration of the devices conveniently via the web portal
  - Adjustable tracking rate
     Distance between two positions / still-alive messages (time-, route-, angle-dependent)
  - Name of the trackable
  - Setting of the time zone

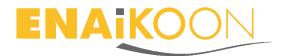

- Memory management used to determine the number of position messages that are to be stored in the device if no GSM data transmission is possible
- Entry of a mobile phone number for SOS alarms; this function is unavailable with the SIM cards provided by ENAiKOON
- Permit / forbid roaming; the SIM cards included in delivery from ENAiKOON provide free roaming within most European countries and various non-European countries.
  - You can find details on the country coverage at the web site <a href="https://www.enaikoon.com/de/geraete/zubehoer/sim-card/">https://www.enaikoon.com/de/geraete/zubehoer/sim-card/</a>
- Acceleration sensor
   Sensitivity setting from 1 (low) to 10 (high)

# 6.5 inViu web settings

The name of the user account filed upon registration of the ENAiKOON iD can be seen in the upper right-hand corner. Move the cursor over the name and click on "Settings" in the window that opens.

The settings menu now opens. The following data can be set.

## 6.5.1 Menu option 'general'

## **6.5.1.1** Language

The following languages are available:

- German
- English
- French
- Spanish

#### 6.5.1.2 Colour theme

Apart from the set standard colour theme, a green or red colour theme can be set.

### 6.5.1.3 Sub account handling

This option allows you to add and remove sub accounts.

For each sub account you can decide if the user should have full rights or if this should be a read-only account. This allows you, for example, to assign an account to a security firm.

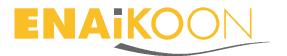

In order to assign an ENAiKOON account to inViu web as a sub account, such an account must be registered first. In order to do so please click on "sign up!" on the login screen and follow the instructions.

# 6.5.1.4 Default settings

This option allows you to reset the entire account back to factory default settings.

#### 6.5.1.5 Remove inViu web account

This option allows you to remove your account from inViu web. This will NOT delete the ENAiKOON iD, so if you are using other ENAiKOON services, this will still be possible.

## 6.5.2 Menu option 'measures'

This option allows various settings to be made to the dimensions of measured values.

For the timber theft application, only the 'show speed in' parameter is relevant. It can be set either to 'km/h' or 'mph'.

## 6.5.3 Menu option 'portlets'

This menu option does not provide any relevant parameters for the timber theft solution.

# 6.6 Configuration of devices in inViu web

# 6.6.1 Registration of ENAiKOON devices in the portal

Normally the devices have already been registered in the portal upon delivery.

If this has not yet been done, it can easily be done subsequently after logging on.

To do so, click in a free space in the column "serial number," type in the serial number shown on the device and confirm with the enter key.

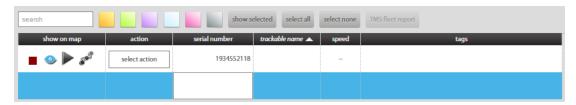

## 6.6.2 Naming the trackable

By clicking a free space in the column "trackable name" you can add a name of your choice for each device by typing the name and confirming it with the enter key.

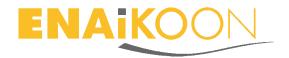

For example, this could be 'Wood pile plot R318.' This name is used in the alarm messages, among other things, and as a result you immediately know which wood pile is being stolen

Keywords can be added in the same way. This can help the users of multiple devices to filter the desired devices quickly out of the device list.

## 6.6.3 Display options

Various actions can be carried out via the icons to be found in each line via the trackable list and via the button "select action" in the line of the particular device. Activated icons or actions are displayed by colour change or by "greying out."

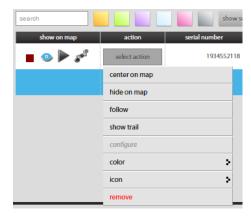

#### 6.6.3.1 Icons

- Green / red square: indicates the configuration status.
   Green: device configuration via the web portal is possible.
   Red: device configuration via the web portal is not possible.
- **Eye:** displays/conceals the current location as pushpin on the map.
- **Triangle:** activates / deactivates 'Follow' the map section selected moves when the location module position changes / the map stays the same when the position of the location module changes.
- Route: display / conceal trail the last 100 position messages sent are displayed / concealed

#### 6.6.3.2 Actions

- Center on map: the pushpin moves to the centre of the selected map section
- hide on map / show on map: the pushpin is not displayed / is displayed on the map
- follow / unfollow: the map section selected does not move when the position of the location module changes

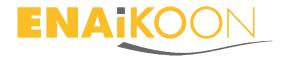

- show trail / hide trail: the last 100 position messages sent are shown / hidden
- configure (see chapter Fehler! Verweisquelle konnte nicht gefunden werden.)
- colour: select the colour of the pushpin. If a colour is selected, the colour selected is simultaneously visible in a thin strip on the left edge. By clicking a square colour area on the upper edge of the trackable list, a tick becomes visible and the selection of the displayed trackables is filtered according to this colour. When you click in this field again, the tick disappears and all the lines are once again visible.

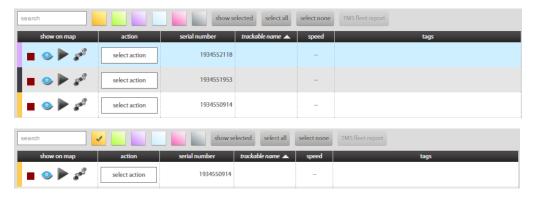

- **icon:** select which symbol is to be displayed within the pushpin
- **remove:** the location module is permanently removed from the trackable list.

## 6.6.4 Display of the position in the map

As soon as a location module sends data, a pushpin is displayed on the map with the current position of the trackable. In addition the current time stamp, serial number and self-selected name of the location module are displayed for each position. This is dependent on the "Eye" icon being activated.

If you click in a line in the list of the trackables, the line is highlighted in blue and – as soon as the Eye icon has been activated – the pushpin is displayed on the map.

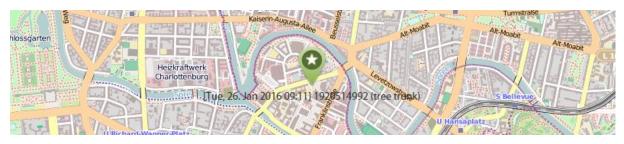

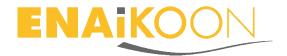

## 6.6.5 Configuration of the location modules

The configuration menu can only be retrieved if the icon square in the trackable list is "green." Other colours indicate the upload or download status of configuration settings.

After clicking "Configure" a menu opens with the tabs

- general
- position logging
- SOS messages
- misc

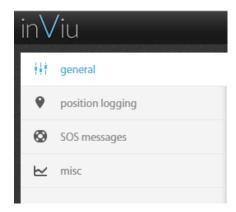

# 6.6.5.1 general

The following data is displayed after clicking "general":

- serial number
- IMEI number

The following data can be entered or changed:

- name of the trackable
- password of the trackable
- time zone (GMT offset)
- max waiting time for the transmission of a new configuration to the trackable
- By clicking "reset trackable to factory settings", the factory settings are restored in the device. Self-selected configuration settings can be saved and retrieved later on.
- Standard settings: different individual configuration settings can be stated and saved. The settings can be selected via the window that opens.

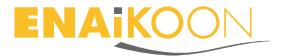

| 1920514992                                                                           |                                                             |  |  |  |
|--------------------------------------------------------------------------------------|-------------------------------------------------------------|--|--|--|
| 351777040514992                                                                      |                                                             |  |  |  |
| tree trunk                                                                           |                                                             |  |  |  |
| ***                                                                                  |                                                             |  |  |  |
| +01:00                                                                               | -12:00 +12:00                                               |  |  |  |
| 600                                                                                  | seconds                                                     |  |  |  |
|                                                                                      |                                                             |  |  |  |
| reset trackable to factory settir                                                    | ngs                                                         |  |  |  |
|                                                                                      |                                                             |  |  |  |
| load default configuration  ▼                                                        |                                                             |  |  |  |
| By clicking "save changes", the changes made are transferred to the location module. |                                                             |  |  |  |
| card changes                                                                         |                                                             |  |  |  |
|                                                                                      | tree trunk  +01:00  600  reset trackable to factory setting |  |  |  |

# 6.6.5.2 position logging

The following settings can be made after clicking the tab "Position messages":

- The maximum number of position messages to be saved in the location module if no GSM data transmission is possible. The saved position messages are forwarded as soon as GSM data transmission is available.
- Time-dependent position messages: entry in seconds
- Distance-dependent position messages: entry in metres
- Angle-dependent position messages: entry in ° (degrees)

| POSITION STORAGE INSIDE THE TRACKABLE |     |                                         |      |                    |  |
|---------------------------------------|-----|-----------------------------------------|------|--------------------|--|
|                                       |     | store in the trackable up to            |      | positions (2-4000) |  |
| LOGGING                               |     |                                         |      |                    |  |
|                                       | OFF | log new position every                  | 400  | seconds (60-86400) |  |
|                                       | ON  | log new position every                  | 1000 | meters (250-20000) |  |
|                                       | OFF | log position when<br>heading changes by | 40   | degrees (30-180)   |  |

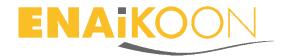

The "OFF" and "ON" icons indicate the current status. This status can be changed by clicking this icon.

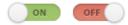

#### 6.6.5.3 misc

The following settings can be made after clicking the tab "misc":

- Battery alarm: an alarm is sent to the telephone number defined when the charge status of the battery is low. This function is unavailable with the SIM cards supplied by ENAiKOON.
- Permit roaming: the SIM card may dial into a third party mobile communications network to send data, which can lead to increased data transmission costs. The SIM cards provided by ENAiKOON offer free roaming within most European countries.
  - Details can be found in chapter **Fehler! Verweisquelle konnte nicht gefunden werden.**.
- Activate ON / OFF switch of the trackables: unavailable for ENAiKOON locate-15 and ENAiKOON locate-18.
- Sensitivity of the shake sensor from 1 (low) to 10 (high)

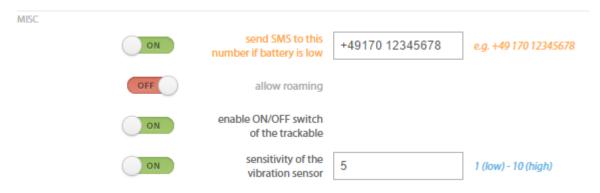

# 6.7 Display of the pushpin on the map in inViu web

When you click a pushpin on the map, a small window opens:

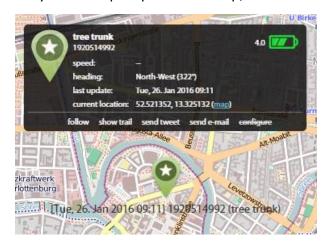

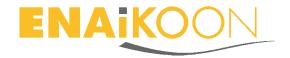

## **6.7.1** Display information

You can find the following information here:

- name of the trackable (here: 'tree trunk')
- serial number
- speed
- heading
- Time stamp of the last position transmission
- GPS coordinates of the current position in the sequence: Lat, Lon
- Battery charge status with colour icon

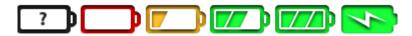

- Black with question mark = no transmission of this information
- red = empty
- yellow = almost empty
- green with two strips = more than half full
- green with three strips = fully charged
- green with flash = currently being charged (not used for ENAiKOON locate-15 and ENAiKOON locate-18, since the batteries used are not rechargeable).
- Current voltage of the batteries in volts.
   3.25 V is the minimum value, 3.7 V the maximum value of the batteries installed in the ENAiKOON locate-15 and ENAiKOON locate-18.

### 6.7.2 Actions

The following actions can be carried out:

- follow: the map follows the position of the trackable
- show trail: the trail of the last 100 position messages sent is shown with the respective time stamps

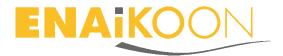

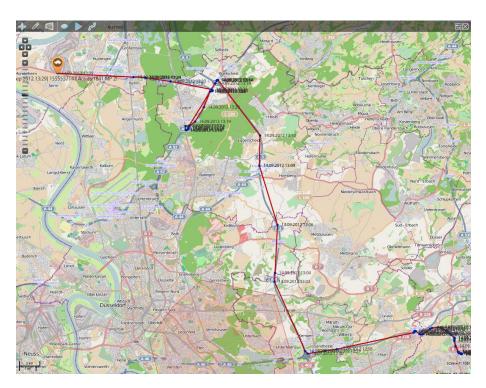

send e-mail

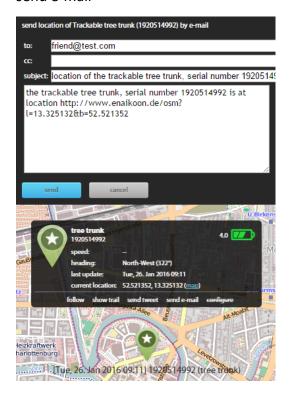

configure

Configuration details can be found in chapter **Fehler! Verweisquelle konnte nicht gefunden werden.** 

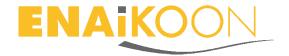

# 6.8 Setting up geofences

## **6.8.1** Creation of geofences

The following icons can be found on the upper edge of the map on a grey, transparent strip:

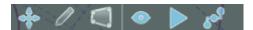

cross: activate enlarge / shift map

pencil: add geofence

area: edit geofences

eye: show and hide

trackables

geofences

OpenSeaMap symbols

- triangle: follow / do not follow, see chapter Fehler! Verweisquelle konnte nicht gefunden werden.
- three dots: show trail / hide trail, see chapter Fehler! Verweisquelle konnte nicht gefunden werden.

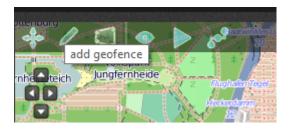

After clicking the icon "Add geofences", map mode is deactivated and the corners of the geofences can be created on the map by clicking and holding the left mouse key. You close the group and end the creation step with a double click.

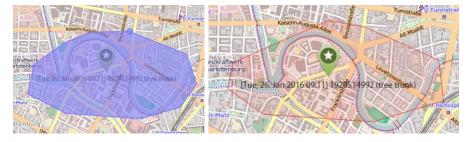

The blue-marked geofence turns orange and a new geofence appears in the geofence list. After clicking the icon "Activate map", map mode is reactivated.

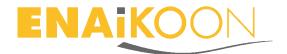

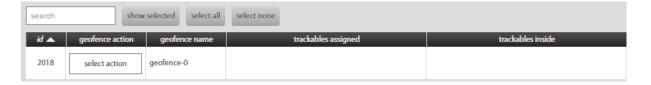

## 6.8.2 Managing geofences

By clicking the defined name (here: 'geofence-0') you can type over the name. The naming process is completed by pressing "Enter". This process can be repeated as often as you like.

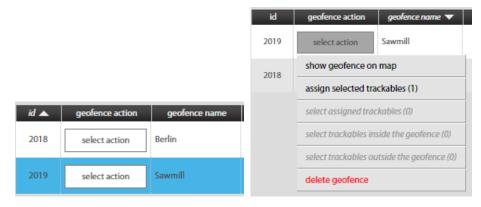

The following actions can be carried out when you click the button "Choose action":

- display geofence on map the map zooms in on this geofence
- assign selected trackables see chapter Fehler! Verweisquelle konnte nicht gefunden werden.
- select assigned trackables by clicking this function all the assigned trackables in the list of trackables are highlighted in blue
- select trackables in the geofence by clicking this function all the trackables in the list of trackables, which are within this geofence area, are highlighted in blue.
- select trackables outside the geofence by clicking this function all the trackables in the list of trackables, which are outside this geofence area, are highlighted in blue.
- delete geofence this function must be additionally confirmed.

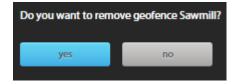

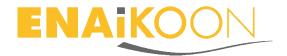

## 6.8.3 Assigning trackables to geofences

To receive geofence warnings for particular trackables, these trackables must be assigned to the corresponding geofence.

Click all trackables in the list of geofences that are to be assigned to this geofence. Several trackables can be selected by clicking in the line of the trackable while holding down the Ctrl key.

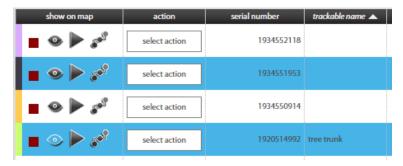

Now click "select action" in the line of the geofence that you would like to assign these trackables to and click "Assign selected trackables." The trackables selected are displayed next to the trackable name in the column "trackables assigned" with serial number and name.

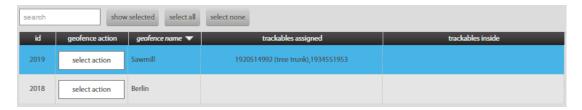

Trackables that are inside a geofence are displayed in the column "trackables inside."

## 6.8.4 Edit geofences

If a geofence that has already been created is to be edited, activate the icon "edit geofences." Now click with the left mouse button in the middle of the geofence area to be edited. The corners and the "centre" of the geofence area are shown red. The individual corners can now be shifted with the left mouse button depressed. If you click the centre of the geofence and hold the left mouse button, you can push the geofence on the map in all directions.

By clicking on "Enlarge / Shift the map", the change process is completed and the new form of the geofence is saved.

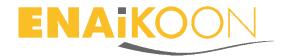

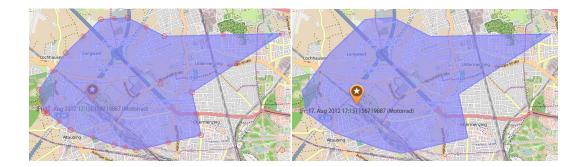

# 7 Smartphone app *inViu routes*

Apart from the inViu web portal the free Android app *inViu routes* is also suitable for the easy retrieval of trackables.

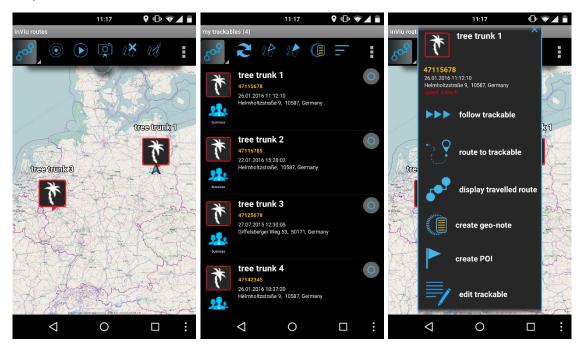

We deliberately set great store on making querying the position data of the ENAiKOON location modules as easy as possible. Instead of sending complicated SMS commands, the trackable positions can be queried simply at any time\* by using the free Android app inViu routes.

The data of the ENAiKOON iD is entered in *inViu routes* and you then see the positions of all trackables registered in the *inViu* web user account in a list and on the map. Further details can be found by clicking on an icon on the map.

## 7.1 Download

inViu routes can be downloaded via the link below: <a href="https://www.enai-koon.com/inviu/routes/routes.apk">https://www.enai-koon.com/inviu/routes/routes.apk</a>

It can also be scanned with the adjacent QR code.

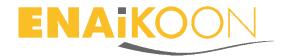

Further details on the installation and use of *inViu routes* can be found on the web site: <a href="https://www.enaikoon.com/en/mobile/plugins/routes/">https://www.enaikoon.com/en/mobile/plugins/routes/</a>

The app inViu route provides this information

- Display of location and time of the last position message
- Display of the current position of all trackables in the mobile phone map
- Individually adjustable update interval

## 7.1.1 Individual design

- Many different icons: e.g. female / male persons, car, truck, boot, smiley, dog, cat, horse, mobile phone, heart, and lots more.
- Group assignment: family, friends, work
- Recording of any number of remarks
- Naming
- Designation of trackable (car, motorcycle, child, parents, bicycle...)
- Addition of an individual photo
- Display whether the trackable is moving:
  - blue frame = movement
  - red frame = no movement

# 7.1.2 Information directly on the map

- Self-defined name
- Name of the trackable
- Time stamp of the last position
- Display movement / no movement
- Distance to own position if GPS is switched on in the smartphone
- Icon

<sup>\*</sup>dependent on network coverage and satellite reception

<sup>\*\*</sup>ENAiKOON would like to point out that location data may only be used or disclosed to third parties with the consent of the parties whose position it concerns or whose position it indicates